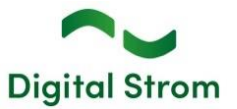

## **Software Release Notes**

Mit den Software Release Notes (SRN) informiert die Digital Strom AG über Softwareänderungen und -Aktualisierungen bei bestehenden Produkten.

#### **dSS V1.19.7.1**

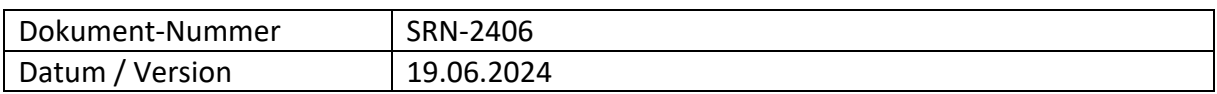

## **Änderungen**

• Es wurde ein Problem behoben, welches dazu führen könnte, dass falsche Szenenwerte in der Klemme GR-KL300 gespeichert werden.

### **Sonstiges**

Angesichts der allgemeinen Flexibilität und des hohen Masses an Freiheit bei der Konfiguration und den Anpassungen des Digital Strom Smart Home-Systems kann das oben genannte Problem in bestimmten Situationen zu negativen Auswirkungen führen, die zu unerwünschtem Verhalten führen können. Die Digital Strom AG übernimmt gemäss ihrer Endbenutzer-Lizenzvereinbarung keine Verantwortung für die Konfiguration des Digital Strom-Systems. Eine Überprüfung des korrekten Systemverhaltens obliegt dem Anwender.

Die Digital Strom AG möchte das Kundenerlebnis stets verbessern und gibt im Folgenden eine kurze Anleitung welche den Anwendern helfen soll ein korrektes Systemverhalten sicher zu stellen.

## **Wie man die gewünschte Szenenfunktionalität überprüft und Probleme behebt**

Das Digital Strom System wird durch sogenannte Szenen gesteuert. Die Szenen (Stimmungen/Aktivitäten) sind interne Systemzustände, die Benutzer nach ihren Bedürfnissen vollständig neu konfigurieren können. Die Reaktion auf eine bestimmte Szene kann je nach Geräteart variieren, und muss daher bei jeder Klemme separat eingestellt und auf korrektes Verhalten überprüft werden.

Im folgenden Beispiel soll die Reaktion einer Markisenklemme auf die Szene "Wind" überprüft werden. Das Vorgehen lässt sich leicht auf die Überprüfung anderer Szenenaufrufe übertragen.

- 1. Aktualisieren Sie Ihr Digital Strom System auf die neueste Version (1.19.7.1).
	- a. Öffnen Sie den Konfigurator und klicken Sie unten rechts auf "*Erweiterte Ansicht*" -> Reiter *System* -> *System Update* -> *Nach Updates suchen* (im Bild: Check for update).

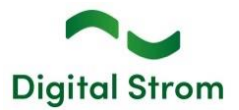

# digitalSTROM Configurator

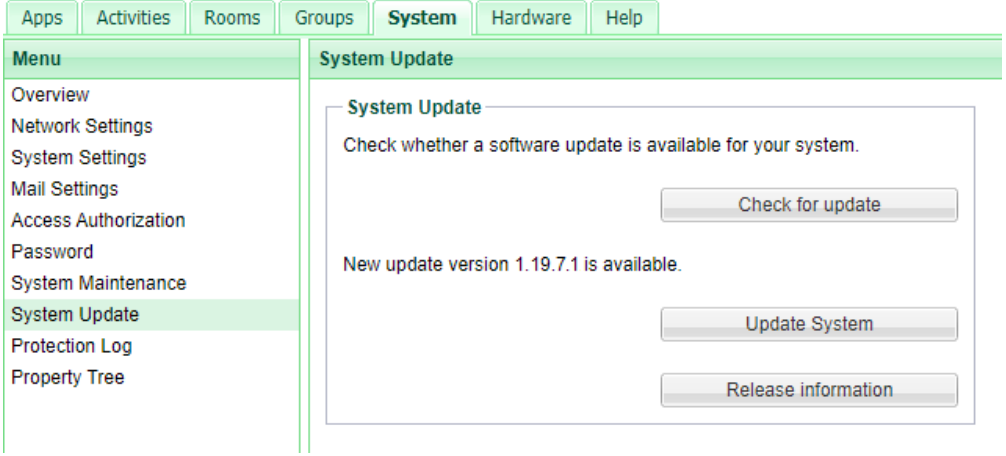

- b. Klicken Sie auf "*System Update installieren*" (im Bild: Update System)
- c. Warten Sie, bis das System den Updatevorgang beendet hat.
- 2. Navigieren Sie zum Reiter "*Aktivitäten*" -> "*Wind"* -> rechter Mausklick und wählen Sie "Aufrufen" (Call) aus.

# digitalSTROM Configurator

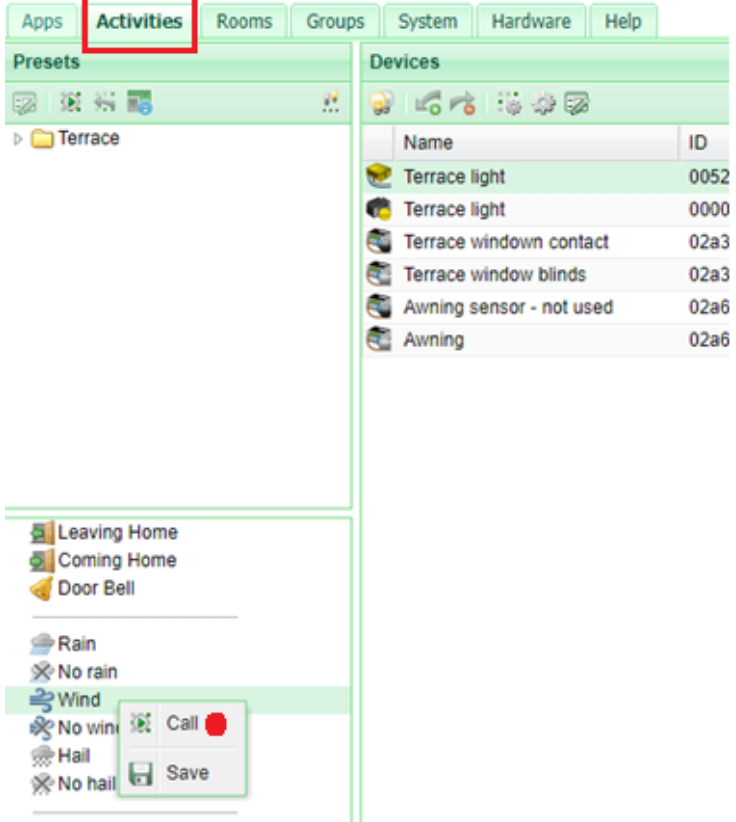

 $\blacktriangleright$  Panic Fire ¥ Alarm 1 Alarm 2 Alarm 3 Alarm 4

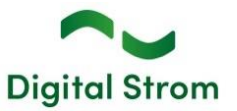

- 3. Damit wird die Szene "Wind" genauso aufgerufen, als würde sie von einer angeschlossenen Wetterstation kommen. Beobachten Sie die Reaktion der Komponenten in Ihrer Installation. Wenn nicht anders konfiguriert, sollten alle aussen angebrachten Jalousien und Markisen in eine sichere Position fahren (Jalousien fahren hoch, Markisen fahren ein), um sie vor Wind und Regen zu schützen. Alle anderen Digital Strom Klemmen (z.B. für Licht, Heizung, Joker usw.) werden nicht reagieren und die Szene ignorieren. Sollten Ihre Jalousien oder Markisen bereits oben oder eingefahren sein, so sollten diese so verbleiben. **Wenn alle Geräte wie gewünscht**  reagieren, rufen Sie die Szene "Kein Wind" (No Wind) auf.
- 4. **Falls ein Gerät eine falsche Reaktion zeigt, fahren Sie bitte hier fort.** Stellen Sie sicher, dass Sie Schritt 1 nicht übersprungen haben.
- 5. Es gibt ein Gerät (in diesem Beispiel die Markise, die an einer GR-KL300 angeschlossen ist (im Bild: Awning), welche eine falsche Reaktion auf die Szene "Wind" zeigt.

Lassen Sie die Szene "*Wind*" ausgewählt (nachfolgend fett markiert) -> wählen Sie die entsprechende Klemme -> Rechtsklick -> *Aktivität-Einstellungen bearbeiten* (im Bild: Edit Activity Settings).

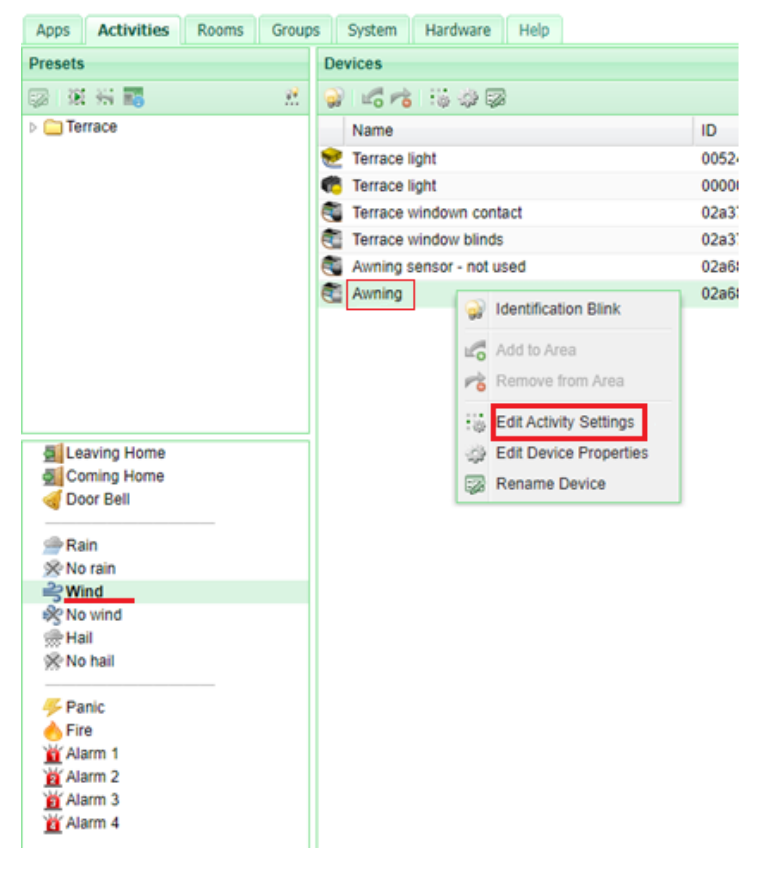

## digitalSTROM Configurator

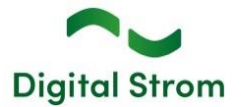

6. Das folgende Dialogfenster wird geöffnet. Klicken Sie auf "In" -> Vorschau (im Bild: Preview), wenn die Markise ausgefahren ist, wird sie sich in die eingefahrene Position bewegen, -> *Speichern* Sie (im Bild: Save).

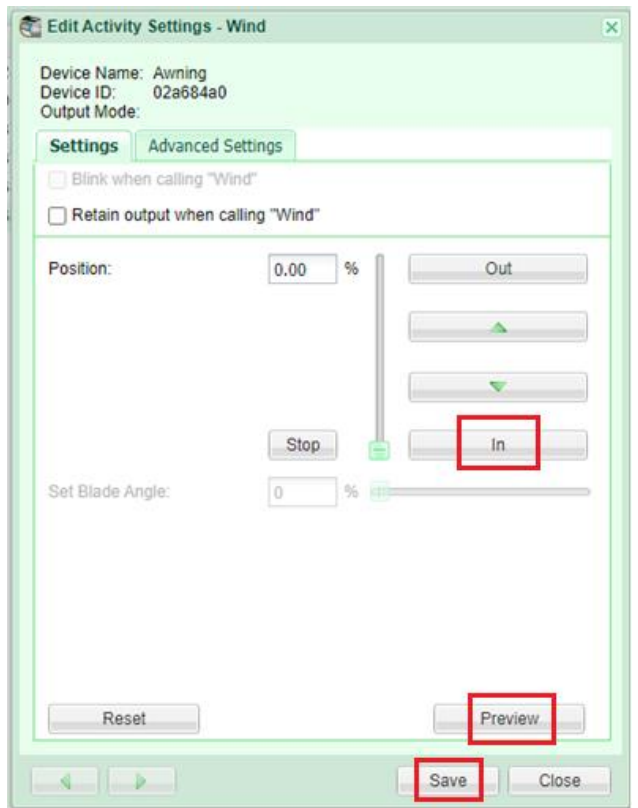

- 7. Überprüfen Sie erneut, ob sich die Klemme wie gewünscht verhält, indem Sie Schritt 2 wiederholen.
- 8. Wenden Sie die Schritte 5-7 auf alle Klemmen an, die eine falsche Reaktionen zeigen.
- 9. Überprüfen Sie alle wichtigen Szenen (globale Aktivitäten), wie *Regen*, *Hagel*, *Feuer* usw. Darüber hinaus finden Sie weitere Szenen (Raumstimmungen) im Menü oben links unter den Räumen. Wenn diese aufgerufen werden, wirken sie sich nur auf Geräte innerhalb dieses Raumes aus.

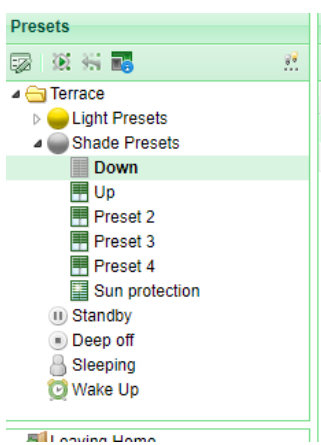

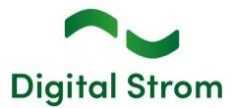

## **Sonstiges**

Hinweis: Der aktuelle Zustand unserer verschiedenen Cloud-Services lässt sich online einsehen[: http://status.digitalstrom.com.](http://status.digitalstrom.com/) Bitte nutzen Sie die Möglichkeit, sich bei Problemen dort zu informieren.

## **Empfehlung eines Software-Updates**

Die Durchführung eines Updates auf die neueste Software-Version wird dringend empfohlen, um von der verbesserten Stabilität und den neuen Funktionen zu profitieren.

## **Dokumentation**

Weitere Informationen über die Funktionen und ihre Bedienung finden Sie im aktuellen Digital Strom-Handbuch unter "Bedienen und Einstellen" sowie "Installieren". Die aktuelle Version der Handbücher finden Sie unter <https://www.digitalstrom.com/bedienungsanleitungen/>

## **Betroffene Produkte**

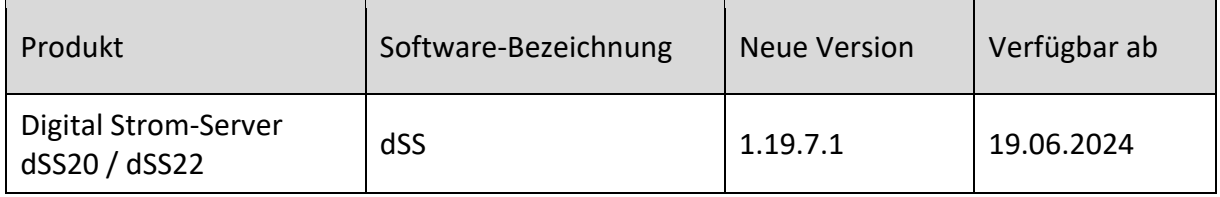

## **Hinweise zur Installation**

#### **dSS und dSM**

- Das Software-Update wird im Digital Strom-Konfigurator über das Menü *"System/System Update"* ausgeführt.
- Zur Durchführung des Updates muss der dSS mit dem Internet verbunden sein. Alternativ kann das Update auch mit Hilfe eines USB-Sticks installiert werden.
- Es empfiehlt sich, Ihre Systemeinstellungen vor der Durchführung eines System-Updates unter *"System / System Wartung"* zu sichern.
- Nachdem die System-Updates installiert sind, führt das System nochmals eine Prüfung auf verfügbare Updates durch. Sollte ein dSM-Firmware Update verfügbar sein, muss dieses manuell über die Schaltfläche *"System Update installieren"* installiert werden.
- Eine vollständige Liste der Release Notes sowie die Datei für ein USB-Update finden Sie unter [http://www.digitalstrom.com/Partner/Support/Software-Updates/.](http://www.digitalstrom.com/Partner/Support/Software-Updates/)

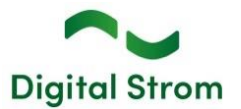

## **Wo stehen die Versionsangaben**

#### **dSS und dSM**

Die aktuell installierte Software-Version wird im Digital Strom-Konfigurator angezeigt.

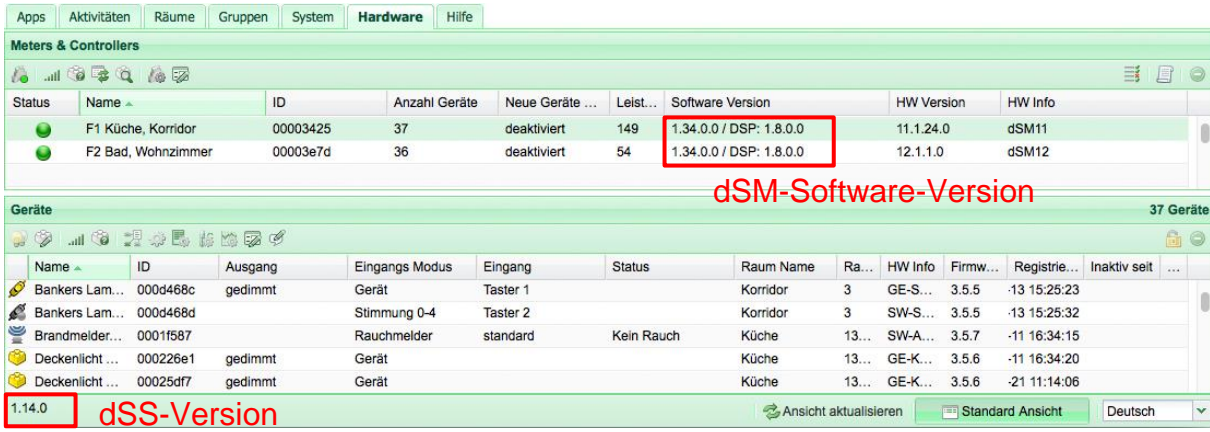

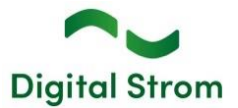

## **dSS V1.19.7 and dS Smart Home 1.17**

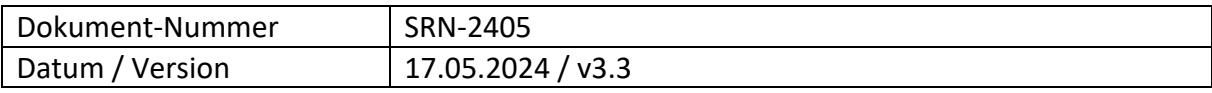

## **Änderungen**

- Neu: Das Digital Strom Energy Cockpit ist ab sofort verfügbar.
- Nutzen Sie Ihre bestehenden dSM20/25, Smart Meter mit P1 Schnittstelle oder Modbus RTU-Zähler. Nutzen Sie das Digital Strom Energy Cockpit bis zum 31.12.2024 kostenlos, danach kann es für nur EUR/CHF 5,95 inkl. MwSt. pro Monat über die App Stores (Google und Apple) erworben werden. Es wird die Version v1.17 der dS Smart Home App benötigt. Die unterstützten Modbus RTU-Zähler sind: Eastron – SDM630-Modbus-V2, Hager – ECR380D, ABB - B23 212-600, Schneider Electric - iEM3155.
- Behoben wurde: Der GR-KL300: Kalibrierungsdialog hat jetzt eine bessere Fehlerbehandlung.
- Behoben wurde: Der Scene Responder: Auslöser können jetzt anhand der Verbrauchsereignissen sortiert werden.
- Behoben wurde: Grosse Installationen können wegen Speichermangels nicht abstürzen.

#### **Sonstiges**

Hinweis: Der aktuelle Zustand unserer verschiedenen Cloud-Services lässt sich online einsehen[: http://status.digitalstrom.com.](http://status.digitalstrom.com/) Bitte nutzen Sie die Möglichkeit, sich bei Problemen dort zu informieren.

#### **Empfehlung eines Software-Updates**

Die Durchführung eines Updates auf die neueste Software-Version wird dringend empfohlen, um von der verbesserten Stabilität und den neuen Funktionen zu profitieren.

#### **Dokumentation**

Weitere Informationen über die Funktionen und ihre Bedienung finden Sie im aktuellen Digital Strom-Handbuch unter "Bedienen und Einstellen" sowie "Installieren". Die aktuelle Version der Handbücher finden Sie unter <https://www.digitalstrom.com/bedienungsanleitungen/>

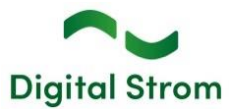

### **Betroffene Produkte**

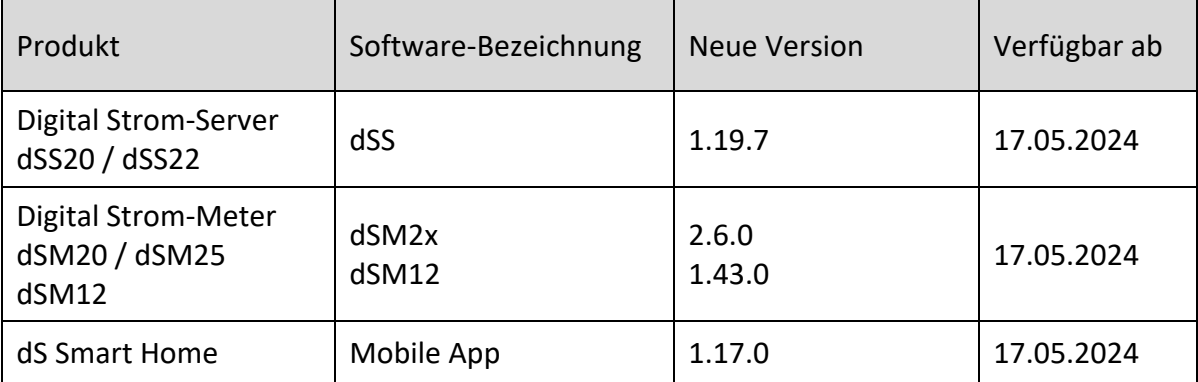

#### **Hinweise zur Installation**

#### **dSS und dSM**

- Das Software-Update wird im Digital Strom-Konfigurator über das Menü *"System/System Update"* ausgeführt.
- Zur Durchführung des Updates muss der dSS mit dem Internet verbunden sein. Alternativ kann das Update auch mit Hilfe eines USB-Sticks installiert werden.
- Es empfiehlt sich, Ihre Systemeinstellungen vor der Durchführung eines System-Updates unter *"System / System Wartung"* zu sichern.
- Nachdem die System-Updates installiert sind, führt das System nochmals eine Prüfung auf verfügbare Updates durch. Sollte ein dSM-Firmware Update verfügbar sein, muss dieses manuell über die Schaltfläche *"System Update installieren"* installiert werden.
- Eine vollständige Liste der Release Notes sowie die Datei für ein USB-Update finden Sie unter [http://www.digitalstrom.com/Partner/Support/Software-Updates/.](http://www.digitalstrom.com/Partner/Support/Software-Updates/)

#### **dS Smart Home App**

- Die neuste Version der **dS Smart Home App** ist online verfügbar
	- iOS: Apple App Store
	- Android: Google Play Store

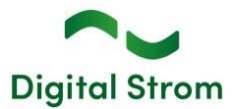

## **Wo stehen die Versionsangaben**

#### **dSS und dSM**

Die aktuell installierte Software-Version wird im Digital Strom-Konfigurator angezeigt.

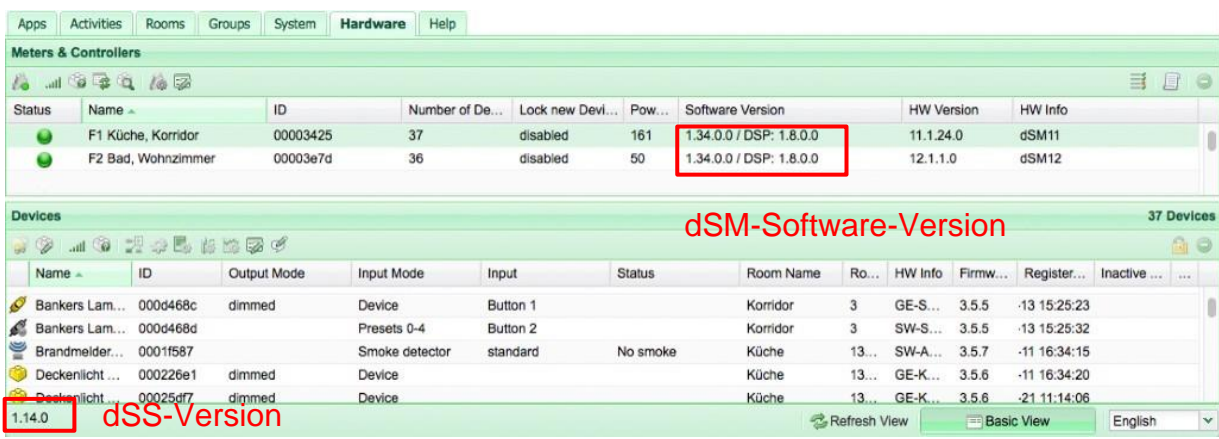

#### **dS Smart Home App**

Die aktuell installierte Version ist im Menu "*Einstellungen / Über*" zu finden.

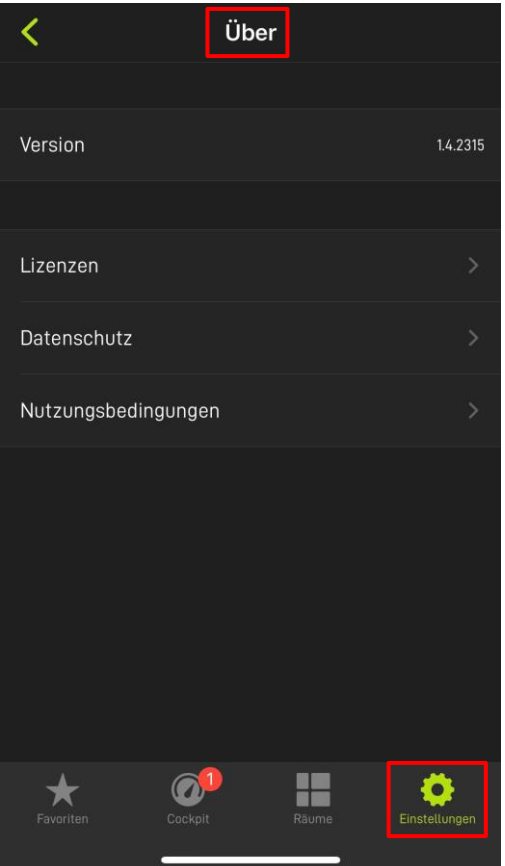